# **Handleiding**

# Aanvullende handleiding Bosch KBD-UXF

# Correctie op originele Bosch Handleiding

*Aanvullende informatie*

Artikelnummer: Bosch KBD-UXF

Versie: 1

**ARAS Security B.V.** Postbus 218 5150 AE Drunen NL Thomas Edisonweg 5 5151 DH Drunen NL

**Helpdesk** 0900 27 27 43 57 **www.aras.nl** techhelp@aras.nl

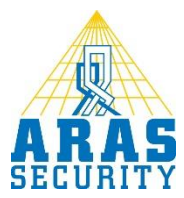

## Inhoudsopgave

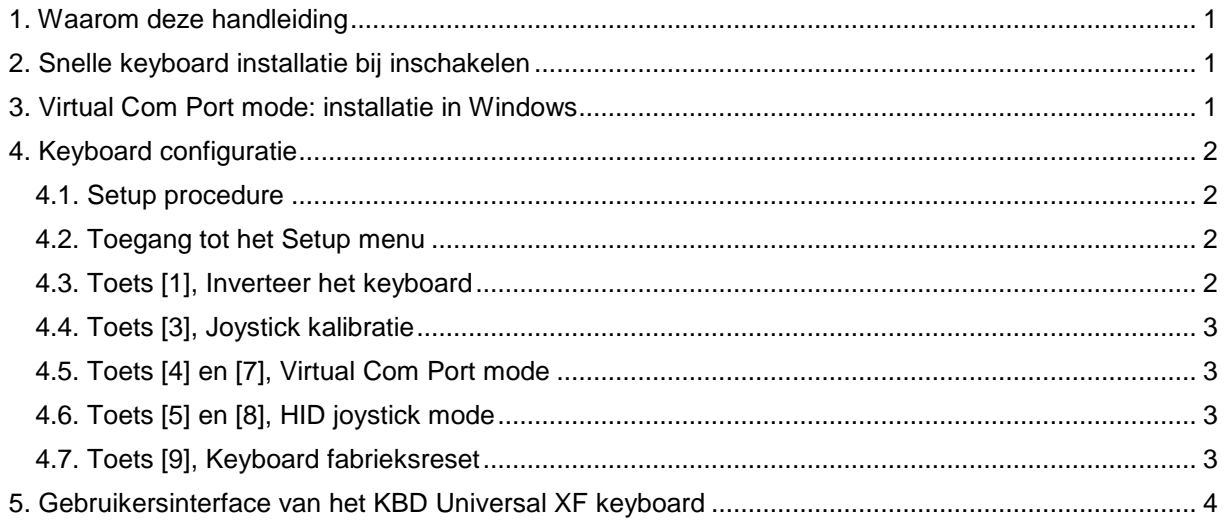

### <span id="page-2-0"></span>**1. Waarom deze handleiding**

In de originele Bosch handleiding worden een aantal functietoetsen en configuratieopties beschreven die niet zijn terug te vinden op de door Bosch meegeleverde template.

Hierdoor is niet te achterhalen hoe de diverse functies te activeren.

Deze handleiding vertelt in het kort wat de juiste toetsen zijn en wat de belangrijkste functies doen.

### <span id="page-2-1"></span>**2. Snelle keyboard installatie bij inschakelen**

Het keyboard kent 2 werkmodes.

Virtual Com Port mode, dit is de fabrieksinstelling en hoeft voor gebruik met BVMS niet veranderd te worden.

Joystick Human Interface Device, deze functie wordt niet gebruikt voor BVMS en in deze handleiding verder niet behandeld.

Het is mogelijk om tijdens het inschakelen van het keyboard om te schakelen tussen beide modes. Dit hoeft normaal gesproken niet toegepast te worden, daar het keyboard standaard reeds in de juist mode aangeleverd wordt.

Het wordt in de Bosch handleiding (zie hoofdstuk 7.2) als volgt beschreven:

Houdt tijdens het inschakelen van het keyboard de volgende toetsen beide ingedrukt:

SET + [4] voor Virtual Com Port mode

SET + [5] voor HID joystick mode

De toets SET is op de Bosch template de toets | (a), Achteruit afspelen. De juiste toetscombinatie is dus:

+ [4] voor Virtual Com Port mode

+ [5] voor HID joystick mode

#### <span id="page-2-2"></span>**3. Virtual Com Port mode: installatie in Windows**

Download de juiste 64 bit driver installatie van de Bosch site: [www.boschsecurity.com.](http://www.boschsecurity.com/) Selecteer Producten  $\rightarrow$  Video  $\rightarrow$  Schakelsystemen en Bedienpanelen en kies KBD-Universal XF. Ga naar Software Downloads en download de KBD-Universal XF driver.

Installeer de driver met Administrator rechten.

Sluit het keyboard aan op de PC.

Het keyboard krijgt automatisch van Windows een Com Port nummer toegewezen. Indien gewenst kan het Com port nummer aangepast worden in Windows. Ga naar Apparaatbeheer  $\rightarrow$  Poorten (COM & LPT) en klik met de rechter muistoets op USB CDC serial Port emulation en pas het COM Port nummer aan.

### <span id="page-3-0"></span>**4. Keyboard configuratie**

#### <span id="page-3-1"></span>4.1. Setup procedure

Door middel van een specifieke toetsencombinatie kan de gebruiker toegang krijgen tot de volgende setup functies:

- Stel de keyboard oriëntatie in
- Kalibreer de joystick
- Selecteer de werkmode
- Reset de configuratie naar de standaard fabrieksinstellingen

#### <span id="page-3-2"></span>4.2. Toegang tot het Setup menu

Zie ook hoofdstuk 8.3 en verder van de Bosch handleiding.

- Druk op de START toets  $\rightarrow$  Bosch:  $\Box$  en houdt deze ingedrukt;
- Druk op de LEARN toets  $\rightarrow$  Bosch:  $\boxed{E}$  en houdt deze ingedrukt;
- Druk op de ESC toets  $\rightarrow$  Bosch:  $\left( \mathbf{U} \right)$  en houdt deze ingedrukt:
- $\bigcirc$ • Laat de ESC toets los  $\rightarrow$  Bosch:
- $\cdot$  Laat de LEARN toets los  $\rightarrow$  Bosch:
- Laat de START toets los  $\rightarrow$  Bosch:

De volgende toetsen lichten op als succesvol toegang is verkregen tot het Setup menu:

- 
- **ESC toets**  $\rightarrow$  **Bosch:**  $\left( \text{I} \right)$ : Verlaat het Setup menu zonder wijzigingen.
- [1]: Inverteer het keyboard.
- [3]: Kalibreer de joystick.
- [4]: Selecteer Virtual Com Port mode.
- [5]: Selecteer HID joystick mode.
- Knipperend, [7]: Speciale Virtual Com Port mode functie, NIET gebruiken.
- Knipperend, [8]: Speciale HID joystick mode functie, NIET gebruiken.
- Knipperend, [9]: Reset keyboard naar standaard fabrieksinstellingen (Virtual Com Port mode).

Als een functie geselecteerd is, sluit het Setup menu automatisch af.

#### <span id="page-3-3"></span>4.3. Toets [1], Inverteer het keyboard

Standaard is het keyboard ingesteld voor rechtshandige gebruikers, met de joystick rechts. Voor linkshandige gebruikers kan het bediendeel omgedraaid worden, met de joystick links.

Ga in het Setup menu en druk op [1], de instelling wordt opgeslagen en het Setup menu wordt verlaten.

Draai het keyboard om, met de joystick links en draai de Bosch template om, zodat de toetsen weer kloppen.

Voer bovenstaande handeling nogmaals uit om de instelling weer in te stellen voor rechtshandige gebruikers.

De keyboard kabel kan aan de onderzijde omgeleid worden in de gewenste richting.

#### <span id="page-4-0"></span>4.4. Toets [3], Joystick kalibratie

Indien nodig kan de joystick opnieuw gekalibreerd worden.

Ga in het Setup menu en druk op [3]. De toetsen in het midden lichten op gedurende het kalibratie proces.

Beweeg de joystick gedurende enkele seconden in alle richtingen, met de maximale uitslag. Draai de knop enkele malen maximaal links- en rechtsom. Laat de joystick los om zijn rustpositie te bepalen.

Na 5 seconden inactiviteit worden de instellingen opgeslagen en verlaat het keyboard het Setup menu.

#### <span id="page-4-1"></span>4.5. Toets [4] en [7], Virtual Com Port mode

Virtual Com Port mode selecteren.

Ga in het Setup menu en druk op [4], Virtual Com Port mode wordt geselecteerd en de instelling wordt opgeslagen en het Setup menu wordt verlaten.

Toets [7] heeft een speciale functie voor experts, deze functie NIET gebruiken.

#### <span id="page-4-2"></span>4.6. Toets [5] en [8], HID joystick mode

HID joystick mode selecteren.

Ga in het Setup menu en druk op [5], HID joystick mode wordt geselecteerd en de instelling wordt opgeslagen en het Setup menu wordt verlaten.

<span id="page-4-3"></span>Toets [8] heeft een speciale functie voor experts, deze functie NIET gebruiken.

#### 4.7. Toets [9], Keyboard fabrieksreset

Reset keyboard naar standaard fabrieksinstellingen (Virtual Com Port mode).

Ga in het Setup menu en druk op [9], de instellingen worden terug gezet naar de standaard fabrieksinstellingen, de instellingen worden opgeslagen en het Setup menu wordt verlaten.

## <span id="page-5-0"></span>**5. Gebruikersinterface van het KBD Universal XF keyboard**

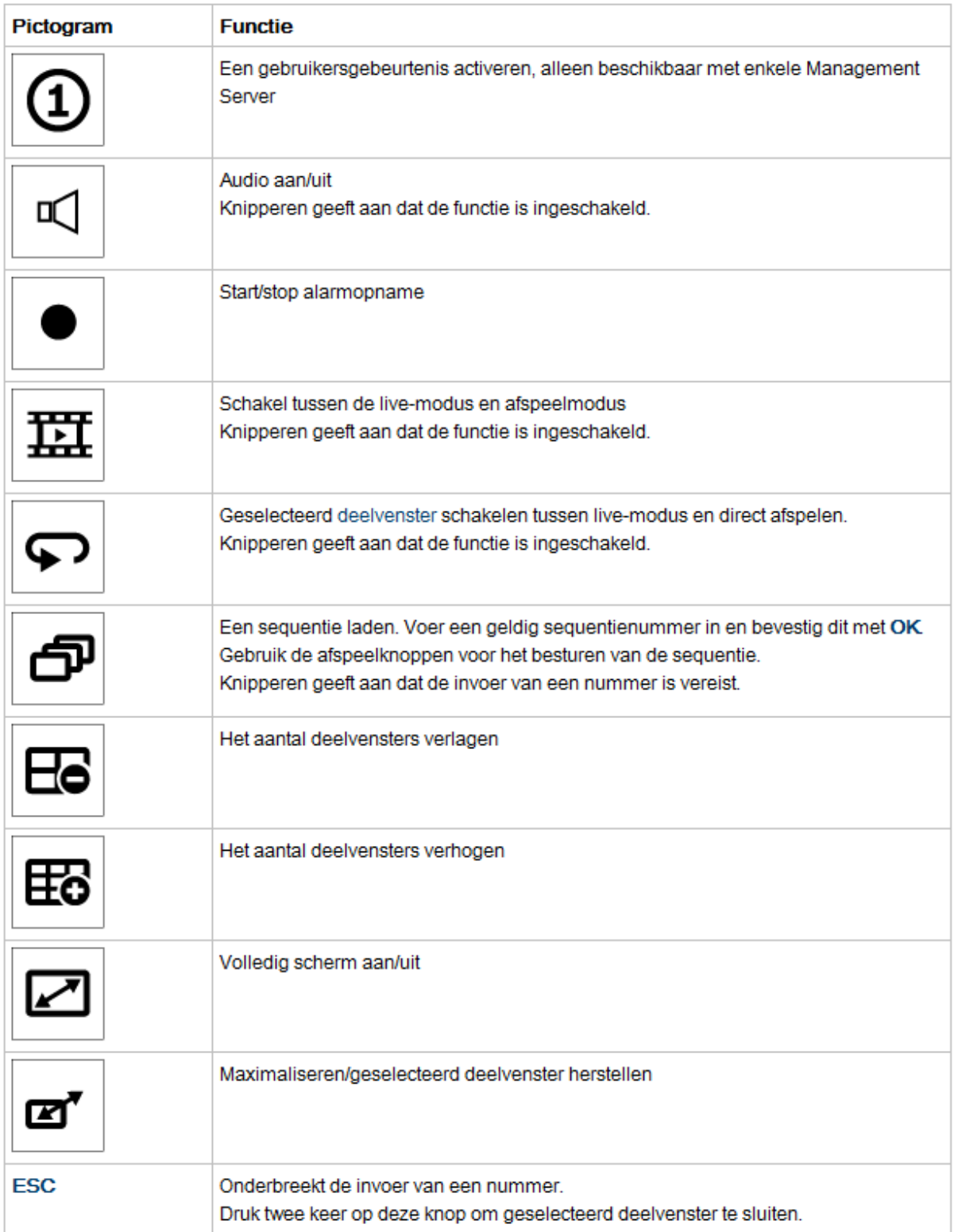

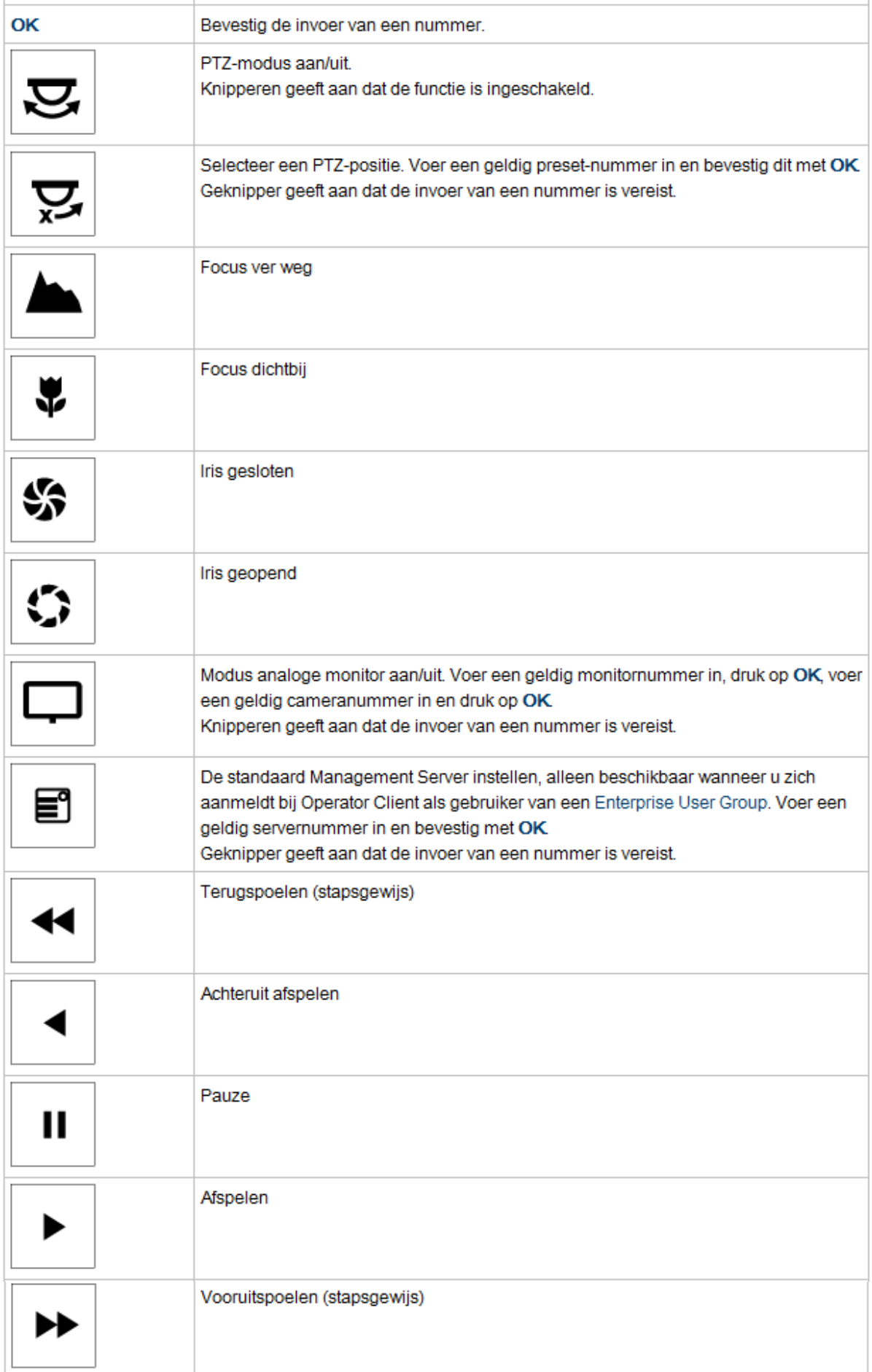

Wanneer een knop niet is verlicht, heeft deze geen enkele functie.

Alle verlichte knoppen hebben een functie.

Wanneer een knop knippert, betekent dit dat de functie actief is.

Wanneer bijvoorbeeld de knop Afspelen knippert, betekent dit dat de afspeelmodus actief is. Druk op de knop om naar de andere status te schakelen.

Als u op de knipperende Afspeelknop drukt, schakelt u bijvoorbeeld naar de live-modus.

Voer een getal in en bevestig met OK om de betreffende camera weer te geven in het geselecteerde deelvenster.